# DAIMLER TRUCK

#### **Hilfe zur Aktivierung des Benutzerkontos**

## für den Zugriff auf Ihre betriebliche Altersversorgung und weitere Serviceangebote des Unternehmens

für Rentnerinnen und Rentner, Beschäftigte in Altersteilzeit, mit Frühpension oder Aufhebungsvertrag der Daimler Truck AG und100%-iger Tochtergesellschaften

Stand Dezember 2022

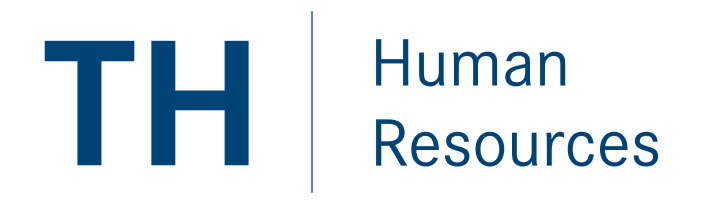

### Aktivierung Benutzerkonto - Start

Für den Internet-Zugriff auf Ihre betriebliche Altersversorgung, das Firmenangehörigengeschäft und weitere Serviceangebote des Unternehmens benötigen Sie eine Benutzer-ID und ein persönliches Web-Passwort.

Die Benutzer-ID und das Web-Passwort richten Sie sich selbst einmalig ein. Dafür benötigen Sie unbedingt eine gültige private E-Mail Adresse.

Die Einrichtung dauert ca. 10-15 Minuten und besteht aus sechs Schritten, welche in dieser Hilfe ausführlich beschrieben sind.

Bitte beachten Sie, dass in Ihrem Browser Cookies akzeptiert werden und Java Script aktiviert ist.

Klicken Sie bitte auf den Link "Benutzerkonto aktivieren", um den Aktivierungsprozess zu starten.

☆

#### Personen im Ruhestand, mit Wiedereinstellungszusage oder mit Austritt und Berechtigung auf das Firmenangehörigengeschäft - Benutzerkonto aktivieren

Um als Rentner, in der passiven Altersteilzeit, als Frühpensionär, mit Wiedereinstellungszusage oder einem Austritt und Berechtigung auf das Firmenangehörigengeschäft weiter auf die Serviceangebote des Unternehmens zugreifen zu können, müssen Sie als ersten Schritt Ihr Benutzerkonto aktivieren.

#### Benutzerkonto aktivieren 7

In den Schritten 1-4 aktivieren Sie Ihre Benutzer-ID.

Für **Rentnerinnen und Rentner**: Als Zugangs-ID gilt Ihre Rentennummer (beginnt mit einem V)

Für **Beschäftigte in Altersteilzeit, in Frühpension, mit Wiedereinstellungszusage oder Aufhebungsvertrag**: Als Zugangs-ID gilt Ihre Personalnummer

Die Personalnummer muss 6-stellig (ohne 090/590/... und ohne Prüfziffer am Ende) eingegeben werden, wie im Beispiel: Nummer 000- 123456-00 – Eingabe als 123456

Das graue Reliefbild zeigt Ihnen den Zugangscode an. Geben Sie bitte diesen 4-stelligen Zugangscode unter "Schritt 3" ein.

Sollten Sie den Zugangscode nicht erkennen, dann klicken Sie bitte auf das Symbol rechts daneben. Dadurch wird Ihnen ein neuer Code angezeigt. Diesen Vorgang können Sie beliebig oft wiederholen.

Wenn Sie alle Felder ausgefüllt haben, klicken Sie bitte auf "Weiter >>".

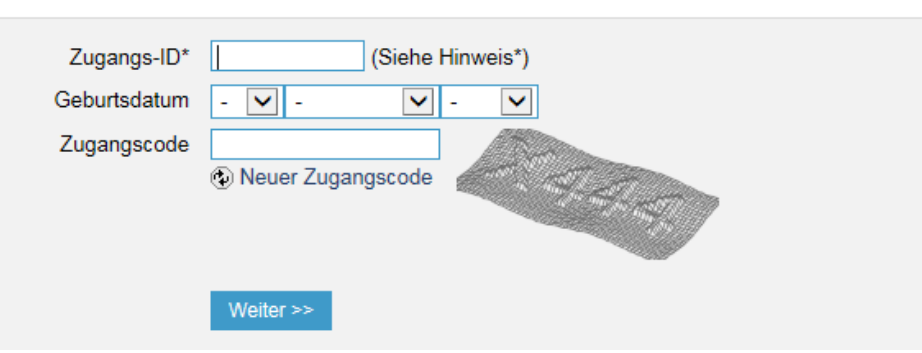

Zur Aktivierung des Benutzernamens geben Sie bitte folgende Daten ein:

Für die Aktivierung Ihres Benutzerkontos benötigen Sie unbedingt eine gültige private E-Mail Adresse.

Bitte geben Sie hier zweimal Ihre gültige private E-Mail Adresse ein.

Klicken Sie dann auf den Button "Weiter >>".

In den nächsten Minuten bekommen Sie eine E-Mail mit einem 6-stelligen Code an Ihre eingegebene E-Mail Adresse. Diesen Code benötigen Sie für den letzten Schritt Ihrer Benutzerkontoaktivierung.

Bei einigen E-Mail Anbietern dauert die Übermittlung länger als 10 min.

Bitte geben Sie nun Ihre private E-Mail-Adresse ein. Die Adresse wird benötigt, falls Sie einmal Ihr Passwort vergessen haben sollten.

Bitte beachten Sie, dass die angegebene E-Mail-Adresse noch von keiner anderen Person im Rahmen dieses Prozesses benutzt werden darf. Ebenso darf sie keine interne Daimler-Maildomäne (z.B. @daimler.com) enthalten.

Im Anschluss wird an die angegebene E-Mail-Adresse eine E-Mail mit einem 6-stelligen Code verschickt, den Sie für den letzten Schritt der Aktivierung benätigen.

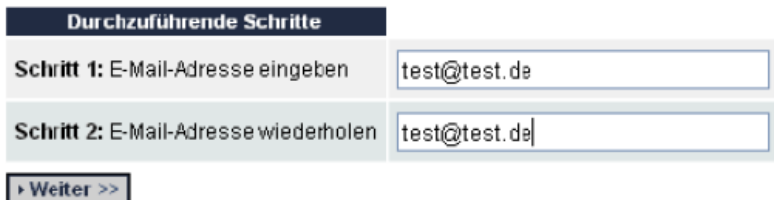

**WICHTIG**: Bitte schließen Sie auf keinen Fall dieses Browser-Fenster, da sonst der Aktivierungsprozess komplett wiederholt werden muss.

Öffnen Sie Ihr E-Mail Programm in einem separaten, neuen Browser-Fenster.

Geben Sie bitte hier den 6-stelligen Code ein, den Sie per E-Mail erhalten haben.

Klicken Sie erst jetzt auf "Weiter >>".

Wichtiger Hinweis: Bitte schließen Sie auf keinen Fall dieses Browserfenster, wenn Sie Ihr E-Mailprogramm starten. Bitte geben Sie den in der E-Mail enthaltenen 6-stelligen Code, der soeben an Ihre E-Mail-Adresse fest@fesf.de gesendet wurde, ein.

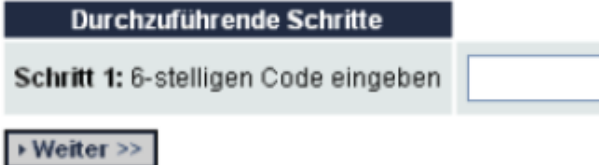

Nun wird Ihnen Ihre Benutzer-ID angezeigt.

Diese Benutzer-ID erhalten Sie zusätzlich noch einmal per E-Mail.

Bitte merken Sie sich Ihre Benutzer-ID gut, denn diese kann nicht mehr geändert werden.

Achtung Verwechslungsgefahr: die zweite Stelle der Benutzer-ID ist eine Zahl (hier: null), kein Buchstabe (z.B. O).

Im den nächsten Schritten richten Sie sich nun Ihr persönliches Web-Passwort ein.

Klicken Sie dazu bitte auf den Button "Web-Passwort einrichten".

Thr Benutzerkonto wurde erfolgreich mit der folgenden Benutzer-ID aktiviert:

#### **V0010MS**

Die Benutzer-ID wird Ihnen auch noch einmal per E-Mail an Ihre E-Mailadresse fesi@fesf.de zugeschickt.

Bitte benutzen Sie immer diese Benutzer-ID, um sich in Zukunft an den Serviceangeboten des Daimler-Konzerns anzume den. Sie erreichen diese über die Internet-Adresse "http://enter.daimler.com".

Bitte vergeben Sie sich abschließend noch Ihr Web-Passwort.

 $\rightarrow$  Web-Passwort einrichten

Bitte geben Sie hier zweimal Ihr gewünschtes Web-Passwort ein.

Die Passworteingabe muss einmal exakt wiederholt werden.

Für die Zusammensetzung des Passwortes gelten einige Regeln, die im rechten grauen Kasten dargestellt sind und bei der Passwortvergabe unbedingt beachtet werden müssen.

**Hinweis**: Bitte stellen Sie sicher, dass bei Ihrem Internet-Browser die Ausführung von Java-Script aktiviert ist, damit die Hinweise im rechten grauen Kasten korrekt dargestellt werden können.

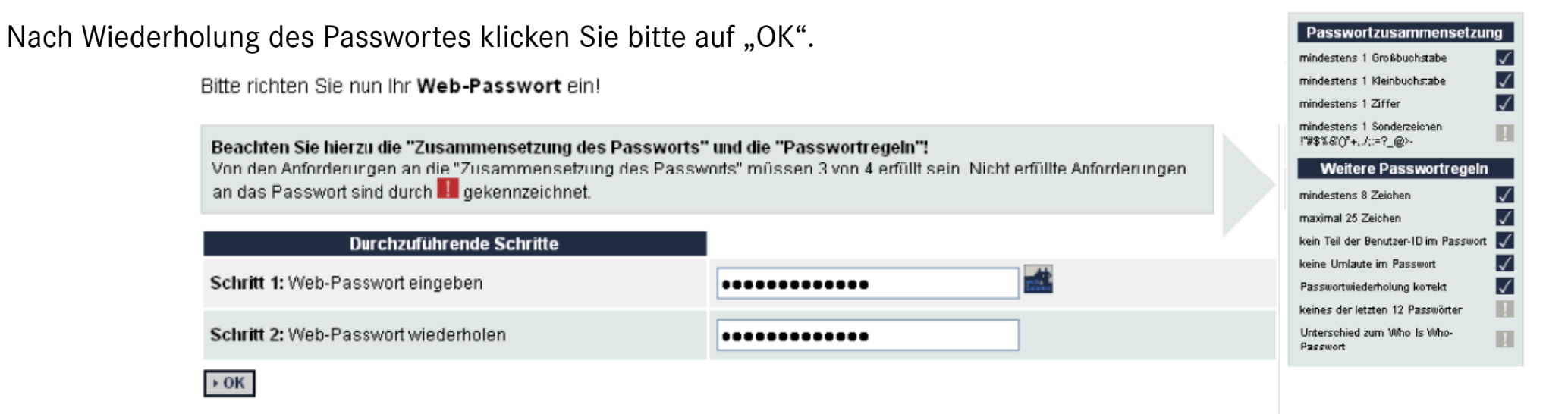

Nun ist Ihr persönliches Web-Passwort eingerichtet.

Ihr Web-Passwort verfällt nach 1 Jahr und muss dann geändert werden.

Sie werden bei Ihrer Anmeldung bei den verschiedenen Serviceangeboten automatisch darauf hingewiesen, sobald Sie Ihr Web-Passwort ändern müssen.

Jetzt können Sie die Seite<https://www.daimlertruck.com/enter/> aufrufen.

#### Mitarbeiter im Ruhestand - Aktivierung Benutzerkonto

Ihr Web-Passwort wurde erfolgreich eingerichtet.

### Aktivierung Benutzerkonto – Zugang für registrierte Nutzer

Sie kennen nun Ihre Benutzer-ID und Ihr persönliches Web-Passwort.

Ab sofort können Sie auf Ihre betriebliche Altersversorgung, Mercedes-Benz Members (ehemals Firmenangehörigengeschäft) und weitere Serviceangebote über das Internet zugreifen.

Bitte nutzen Sie dafür die entsprechenden Links auf der Absprungseite (s. rechts).

**Tipp**: Speichern Sie sich diese Seiten für zukünftige Nutzung unter Ihren Favoriten.

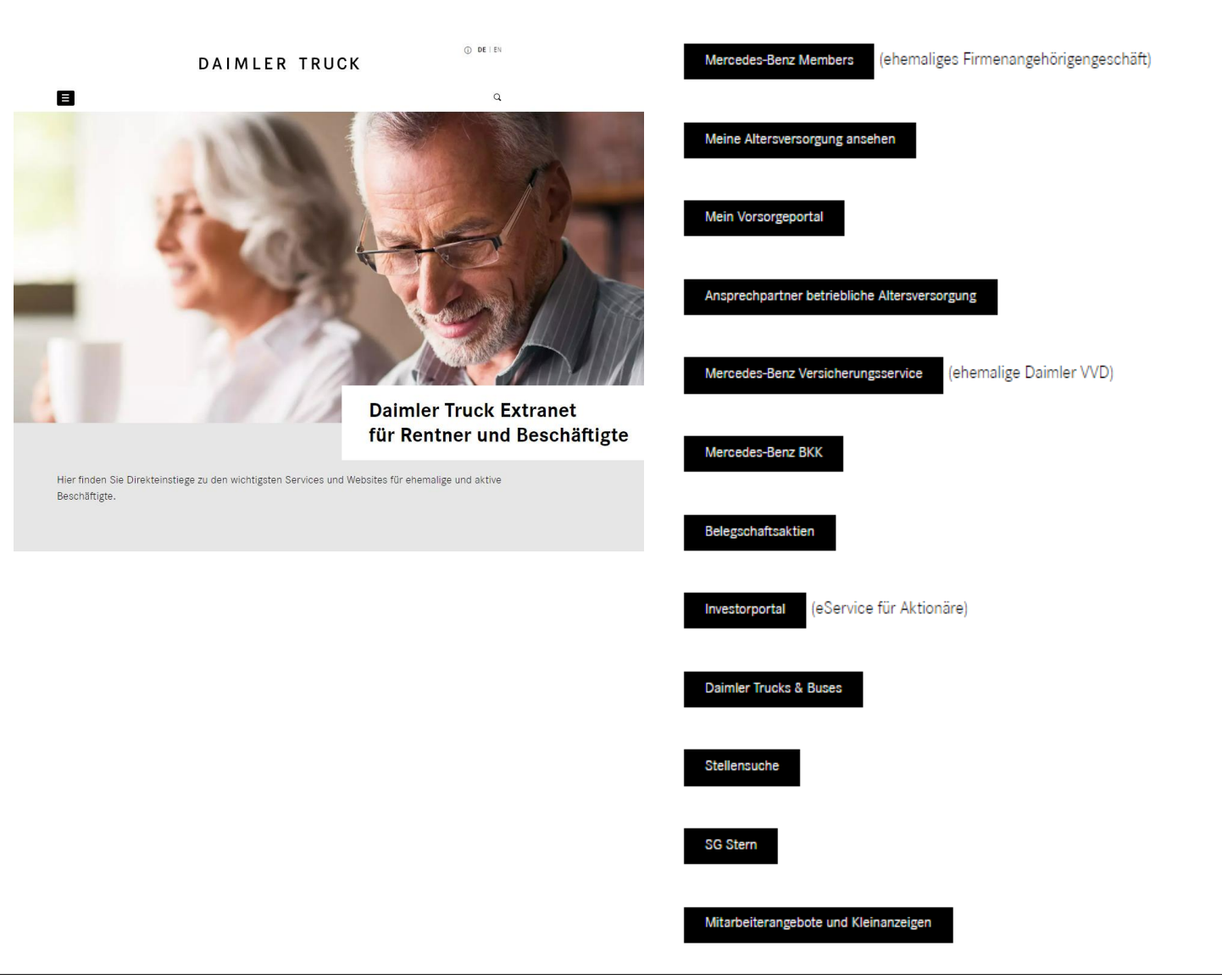

### Aktivierung Benutzerkonto – Anmeldung

Geben Sie bitte hier Ihre Benutzer-ID ein und klicken Sie dann auf "Weiter"

Geben Sie dann bitte Ihr Web-Passwort ein und klicken Sie dann auf "anmelden".

Sollten Sie Ihr Web-Passwort vergessen haben, dann können Sie es über den Link "Passwort vergessen?" ebenfalls auf dieser Seite zurücksetzen.

Bitte beachten Sie, dass diese Seite nicht unter Ihren Favoriten gespeichert werden kann!

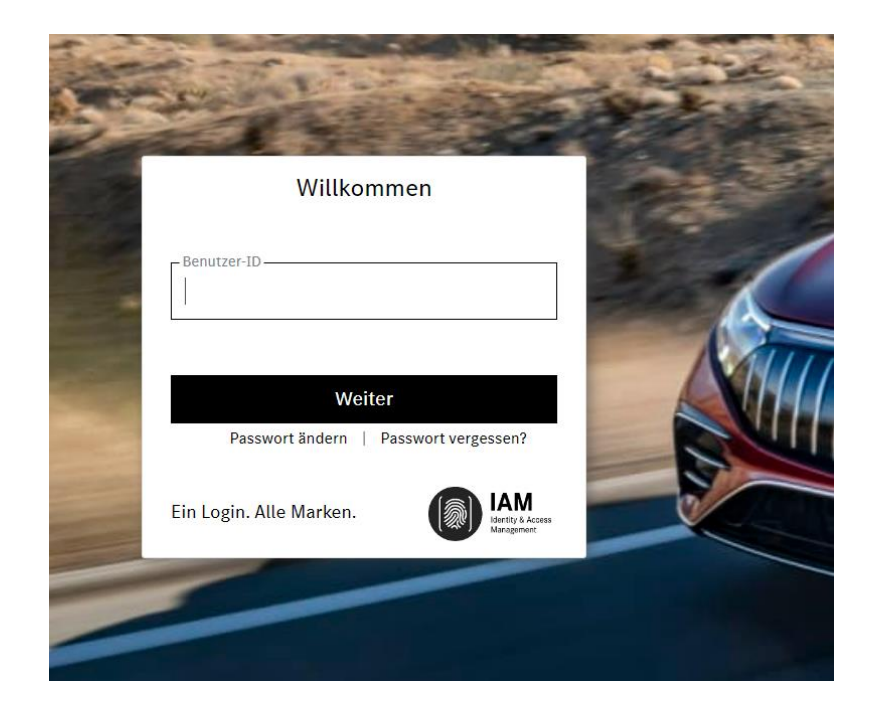